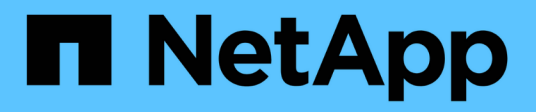

# **Creazione di policy sulle performance**

OnCommand Insight

NetApp April 01, 2024

This PDF was generated from https://docs.netapp.com/it-it/oncommand-insight/howto/configuringperformance-and-assurance-violation-notifications.html on April 01, 2024. Always check docs.netapp.com for the latest.

# **Sommario**

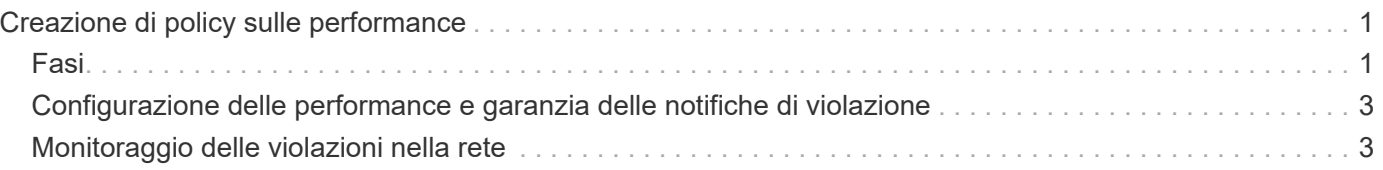

# <span id="page-2-0"></span>**Creazione di policy sulle performance**

Vengono create policy di performance per impostare soglie che attivano avvisi per segnalare problemi relativi alle risorse della rete. Ad esempio, è possibile creare una policy sulle performance per avvisare l'utente quando l'utilizzo totale per i pool di storage è superiore al 60%.

## <span id="page-2-1"></span>**Fasi**

- 1. Aprire OnCommand Insight nel browser.
- 2. Selezionare **Gestisci** > **Criteri di performance**.

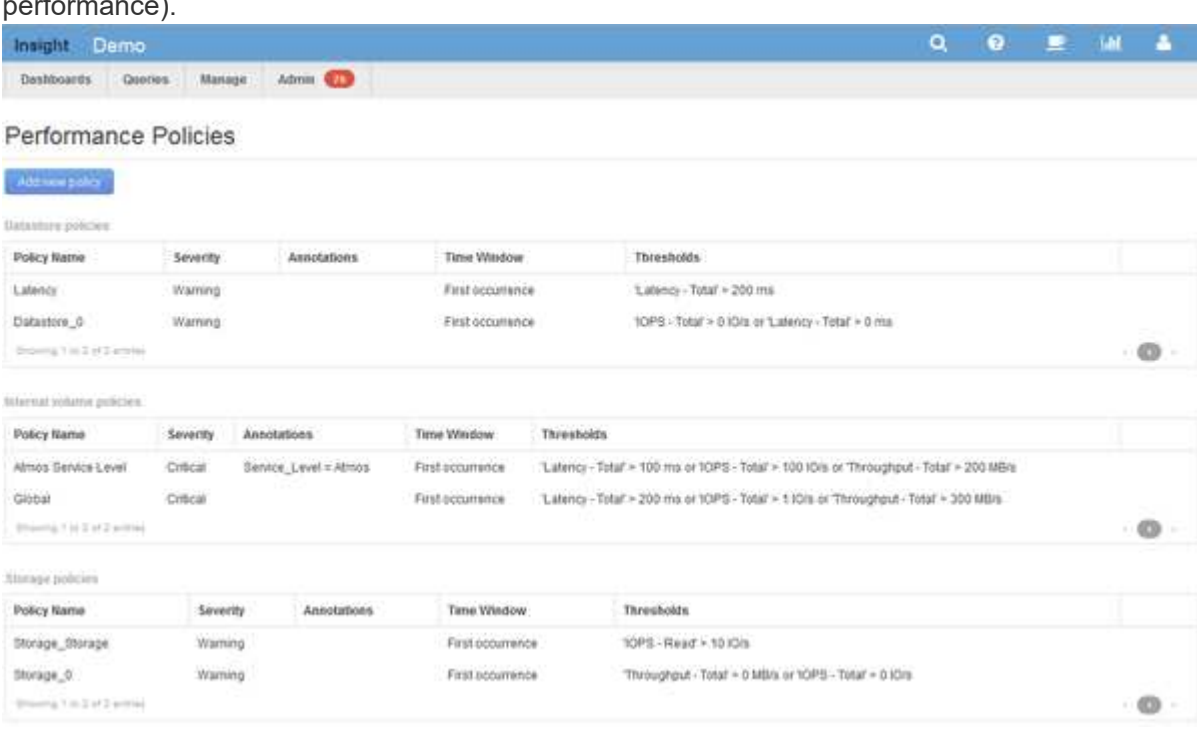

Viene visualizzata la pagina Performance Policies (Criteri di performance).

I criteri sono organizzati in base all'oggetto e vengono valutati nell'ordine in cui vengono visualizzati nell'elenco relativo a tale oggetto.

3. Fare clic su **Aggiungi nuovo criterio**.

Viene visualizzata la finestra di dialogo Add Policy (Aggiungi policy).

4. Nel campo **Nome policy**, immettere un nome per la policy.

È necessario utilizzare un nome diverso da tutti gli altri nomi di policy per l'oggetto. Ad esempio, non è possibile avere due criteri denominati "latenza" per un volume interno; tuttavia, è possibile disporre di un criterio "latenza" per un volume interno e di un altro criterio "latenza" per un volume diverso. La procedura consigliata consiste nell'utilizzare sempre un nome univoco per qualsiasi policy, indipendentemente dal tipo di oggetto.

5. Dall'elenco **Apply to objects of type** (Applica a oggetti di tipo), selezionare il tipo di oggetto a cui si applica il criterio.

- 6. Dall'elenco **con annotazione**, selezionare un tipo di annotazione, se applicabile, e inserire un valore per l'annotazione nella casella **valore** per applicare la policy solo agli oggetti che hanno questo particolare set di annotazioni.
- 7. Se si seleziona **Port** come tipo di oggetto, dall'elenco **Connected to** (connesso a), selezionare la porta a cui è connessa.
- 8. Dall'elenco **Apply after a window of** (Applica dopo una finestra di\*), selezionare quando viene generato un avviso per indicare una violazione di soglia.

L'opzione First ricorrenza attiva un avviso quando viene superata una soglia sul primo campione di dati. Tutte le altre opzioni attivano un avviso quando la soglia viene superata una volta e viene continuamente superata per almeno il periodo di tempo specificato.

- 9. Dall'elenco **con severità**, selezionare la severità per la violazione.
- 10. Per impostazione predefinita, gli avvisi e-mail sulle violazioni delle policy verranno inviati ai destinatari nell'elenco e-mail globale. È possibile ignorare queste impostazioni in modo che gli avvisi relativi a una determinata policy vengano inviati a destinatari specifici.
	- Fare clic sul collegamento per aprire l'elenco dei destinatari, quindi fare clic sul pulsante **+** per aggiungere i destinatari. Gli avvisi di violazione per tale policy verranno inviati a tutti i destinatari dell'elenco.
- 11. Fare clic sul collegamento **Any** nella sezione **Create alert if any of the following are true** (Crea avviso se una delle seguenti affermazioni è vera) per controllare la modalità di attivazione degli avvisi:
	- **qualsiasi**

Questa è l'impostazione predefinita, che crea avvisi quando una qualsiasi delle soglie relative a un criterio viene superata.

#### ◦ **tutto**

Questa impostazione crea un avviso quando tutte le soglie di un criterio vengono superate. Quando si seleziona **tutto**, la prima soglia creata per un criterio di performance viene definita regola primaria. È necessario assicurarsi che la soglia della regola principale sia la violazione di cui si è maggiormente preoccupati per la policy sulle performance.

- 12. Nella sezione **Create alert if**, selezionare un contatore delle prestazioni e un operatore, quindi immettere un valore per creare una soglia.
- 13. Fare clic su **Add threshold** (Aggiungi soglia) per aggiungere altre soglie.
- 14. Per rimuovere una soglia, fare clic sull'icona del cestino.
- 15. Selezionare la casella di controllo **Arresta l'elaborazione di ulteriori criteri se viene generato un avviso** se si desidera che il criterio interrompa l'elaborazione quando si verifica un avviso.

Ad esempio, se si dispone di quattro criteri per gli archivi dati e il secondo è configurato per interrompere l'elaborazione quando si verifica un avviso, il terzo e il quarto criterio non vengono elaborati mentre è attiva una violazione del secondo criterio.

16. Fare clic su **Save** (Salva).

Viene visualizzata la pagina Performance Policies (Criteri di performance) e il criterio di performance viene visualizzato nell'elenco dei criteri per il tipo di oggetto.

## <span id="page-4-0"></span>**Configurazione delle performance e garanzia delle notifiche di violazione**

OnCommand Insight supporta le notifiche per le performance e garantisce le violazioni. Per impostazione predefinita, Insight non invia notifiche per queste violazioni; è necessario configurare Insight per inviare e-mail, messaggi syslog al server syslog o per inviare notifiche SNMP in caso di violazione.

## **Prima di iniziare**

È necessario aver configurato i metodi di invio di email, syslog e SNMP per le violazioni.

### **Fasi**

- 1. Fare clic su **Admin** > **Notifications**.
- 2. Fare clic su **Eventi**.
- 3. Nella sezione **Performance Inviaces events** o **Inrassicurare Violaves events**, fare clic sull'elenco del metodo di notifica (**Email**, **Syslog** o **SNMP**) desiderato e selezionare il livello di severità (**Warning and above** or **critical**) per la violazione.
- 4. Fare clic su **Save** (Salva).

## <span id="page-4-1"></span>**Monitoraggio delle violazioni nella rete**

Quando Insight genera violazioni a causa delle soglie impostate nelle policy sulle performance, puoi visualizzarle utilizzando la dashboard delle violazioni. La dashboard elenca tutte le violazioni che si verificano nella rete e consente di individuare e risolvere i problemi.

### **Fasi**

- 1. Aprire OnCommand Insight nel browser.
- 2. Nella barra degli strumenti di Insight, fare clic su **Dashboard** e selezionare **dashboard violazioni**.

Viene visualizzata la dashboard delle violazioni.

- 3. È possibile utilizzare il grafico a torta **violazioni per policy** nei seguenti modi:
	- È possibile posizionare il cursore su qualsiasi sezione di un grafico per visualizzare la percentuale delle violazioni totali che si sono verificate per una determinata policy o metrica.
	- È possibile fare clic su una sezione di un grafico per "ingrandire", che consente di enfatizzare e studiare più attentamente la sezione spostandola dal resto del grafico.
	- Fare clic su nell'angolo in alto a destra per visualizzare il grafico a torta in modalità a schermo intero, quindi fare clic su di nuovo per ridurre a icona il grafico a torta. Un grafico a torta può contenere un massimo di cinque sezioni; pertanto, se si dispone di sei policy che generano violazioni, Insight combina la quinta e la sesta sezione in una sezione "altre". Insight assegna il maggior numero di violazioni alla prima sezione, la seconda più violazioni alla seconda sezione e così via.
- 4. Puoi utilizzare il grafico **Cronologia violazioni** nei seguenti modi:
- È possibile posizionare il cursore sul grafico per visualizzare il numero totale di violazioni che si sono verificate in un determinato momento e il numero che si è verificato al di fuori del totale per ciascuna metrica specificata.
- È possibile fare clic su un'etichetta della legenda per rimuovere i dati associati alla legenda dal grafico.

Fare clic sulla legenda per visualizzare nuovamente i dati.

- Fare clic su nell'angolo in alto a destra per visualizzare il grafico a schermo intero, quindi fare clic su di nuovo per ridurre a icona il grafico a torta.
- 5. È possibile utilizzare la **Tabella delle violazioni** nei seguenti modi:

◦ Fare clic su nell'angolo in alto a destra per visualizzare la tabella in modalità a schermo intero, quindi fare clic su di nuovo per ridurre a icona il grafico a torta.

Se le dimensioni della finestra sono troppo piccole, la tabella delle violazioni visualizza solo tre colonne, tuttavia quando si fa clic su , vengono visualizzate colonne aggiuntive (fino a sette).

- È possibile visualizzare le violazioni per un determinato periodo di tempo (**1h**, **3h**, **24h**, **3d**, **7d**, E **30d**), con Insight che mostra un numero massimo di 1000 violazioni per il periodo di tempo selezionato.
- È possibile utilizzare la casella **filter** per visualizzare solo le violazioni desiderate.
- È possibile modificare l'ordinamento delle colonne in una tabella in modo che sia crescente (freccia verso l'alto) o decrescente (freccia verso il basso) facendo clic sulla freccia nell'intestazione della colonna; per tornare all'ordinamento predefinito, fare clic su un'altra intestazione di colonna.

Per impostazione predefinita, la tabella visualizza le violazioni in ordine decrescente.

- È possibile fare clic su una violazione nella colonna ID per visualizzare la pagina delle risorse per la durata della violazione.
- È possibile fare clic sui collegamenti alle risorse (ad esempio, pool di storage e volume di storage) nella colonna Description (Descrizione) per visualizzare le pagine delle risorse associate a tali risorse.
- È possibile fare clic sul collegamento al criterio di performance nella colonna Policy (criterio) per visualizzare la finestra di dialogo Edit Policy (Modifica criterio).

È possibile modificare le soglie di una policy se si ritiene che generi troppe o poche violazioni.

- È possibile fare clic su un numero di pagina per sfogliare i dati per pagina se sono presenti più dati di quelli contenuti in una singola pagina.
- Fare clic su per eliminare la violazione.

#### **Informazioni sul copyright**

Copyright © 2024 NetApp, Inc. Tutti i diritti riservati. Stampato negli Stati Uniti d'America. Nessuna porzione di questo documento soggetta a copyright può essere riprodotta in qualsiasi formato o mezzo (grafico, elettronico o meccanico, inclusi fotocopie, registrazione, nastri o storage in un sistema elettronico) senza previo consenso scritto da parte del detentore del copyright.

Il software derivato dal materiale sottoposto a copyright di NetApp è soggetto alla seguente licenza e dichiarazione di non responsabilità:

IL PRESENTE SOFTWARE VIENE FORNITO DA NETAPP "COSÌ COM'È" E SENZA QUALSIVOGLIA TIPO DI GARANZIA IMPLICITA O ESPRESSA FRA CUI, A TITOLO ESEMPLIFICATIVO E NON ESAUSTIVO, GARANZIE IMPLICITE DI COMMERCIABILITÀ E IDONEITÀ PER UNO SCOPO SPECIFICO, CHE VENGONO DECLINATE DAL PRESENTE DOCUMENTO. NETAPP NON VERRÀ CONSIDERATA RESPONSABILE IN ALCUN CASO PER QUALSIVOGLIA DANNO DIRETTO, INDIRETTO, ACCIDENTALE, SPECIALE, ESEMPLARE E CONSEQUENZIALE (COMPRESI, A TITOLO ESEMPLIFICATIVO E NON ESAUSTIVO, PROCUREMENT O SOSTITUZIONE DI MERCI O SERVIZI, IMPOSSIBILITÀ DI UTILIZZO O PERDITA DI DATI O PROFITTI OPPURE INTERRUZIONE DELL'ATTIVITÀ AZIENDALE) CAUSATO IN QUALSIVOGLIA MODO O IN RELAZIONE A QUALUNQUE TEORIA DI RESPONSABILITÀ, SIA ESSA CONTRATTUALE, RIGOROSA O DOVUTA A INSOLVENZA (COMPRESA LA NEGLIGENZA O ALTRO) INSORTA IN QUALSIASI MODO ATTRAVERSO L'UTILIZZO DEL PRESENTE SOFTWARE ANCHE IN PRESENZA DI UN PREAVVISO CIRCA L'EVENTUALITÀ DI QUESTO TIPO DI DANNI.

NetApp si riserva il diritto di modificare in qualsiasi momento qualunque prodotto descritto nel presente documento senza fornire alcun preavviso. NetApp non si assume alcuna responsabilità circa l'utilizzo dei prodotti o materiali descritti nel presente documento, con l'eccezione di quanto concordato espressamente e per iscritto da NetApp. L'utilizzo o l'acquisto del presente prodotto non comporta il rilascio di una licenza nell'ambito di un qualche diritto di brevetto, marchio commerciale o altro diritto di proprietà intellettuale di NetApp.

Il prodotto descritto in questa guida può essere protetto da uno o più brevetti degli Stati Uniti, esteri o in attesa di approvazione.

LEGENDA PER I DIRITTI SOTTOPOSTI A LIMITAZIONE: l'utilizzo, la duplicazione o la divulgazione da parte degli enti governativi sono soggetti alle limitazioni indicate nel sottoparagrafo (b)(3) della clausola Rights in Technical Data and Computer Software del DFARS 252.227-7013 (FEB 2014) e FAR 52.227-19 (DIC 2007).

I dati contenuti nel presente documento riguardano un articolo commerciale (secondo la definizione data in FAR 2.101) e sono di proprietà di NetApp, Inc. Tutti i dati tecnici e il software NetApp forniti secondo i termini del presente Contratto sono articoli aventi natura commerciale, sviluppati con finanziamenti esclusivamente privati. Il governo statunitense ha una licenza irrevocabile limitata, non esclusiva, non trasferibile, non cedibile, mondiale, per l'utilizzo dei Dati esclusivamente in connessione con e a supporto di un contratto governativo statunitense in base al quale i Dati sono distribuiti. Con la sola esclusione di quanto indicato nel presente documento, i Dati non possono essere utilizzati, divulgati, riprodotti, modificati, visualizzati o mostrati senza la previa approvazione scritta di NetApp, Inc. I diritti di licenza del governo degli Stati Uniti per il Dipartimento della Difesa sono limitati ai diritti identificati nella clausola DFARS 252.227-7015(b) (FEB 2014).

#### **Informazioni sul marchio commerciale**

NETAPP, il logo NETAPP e i marchi elencati alla pagina<http://www.netapp.com/TM> sono marchi di NetApp, Inc. Gli altri nomi di aziende e prodotti potrebbero essere marchi dei rispettivi proprietari.